# **CM-CIC** poiement

## <span id="page-0-0"></span>**Paiement sécurisé sur Internet**

**Documentation Technique**

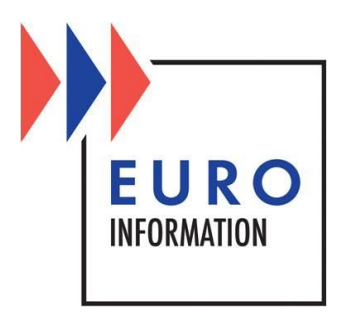

#### **SOMMAIRE**

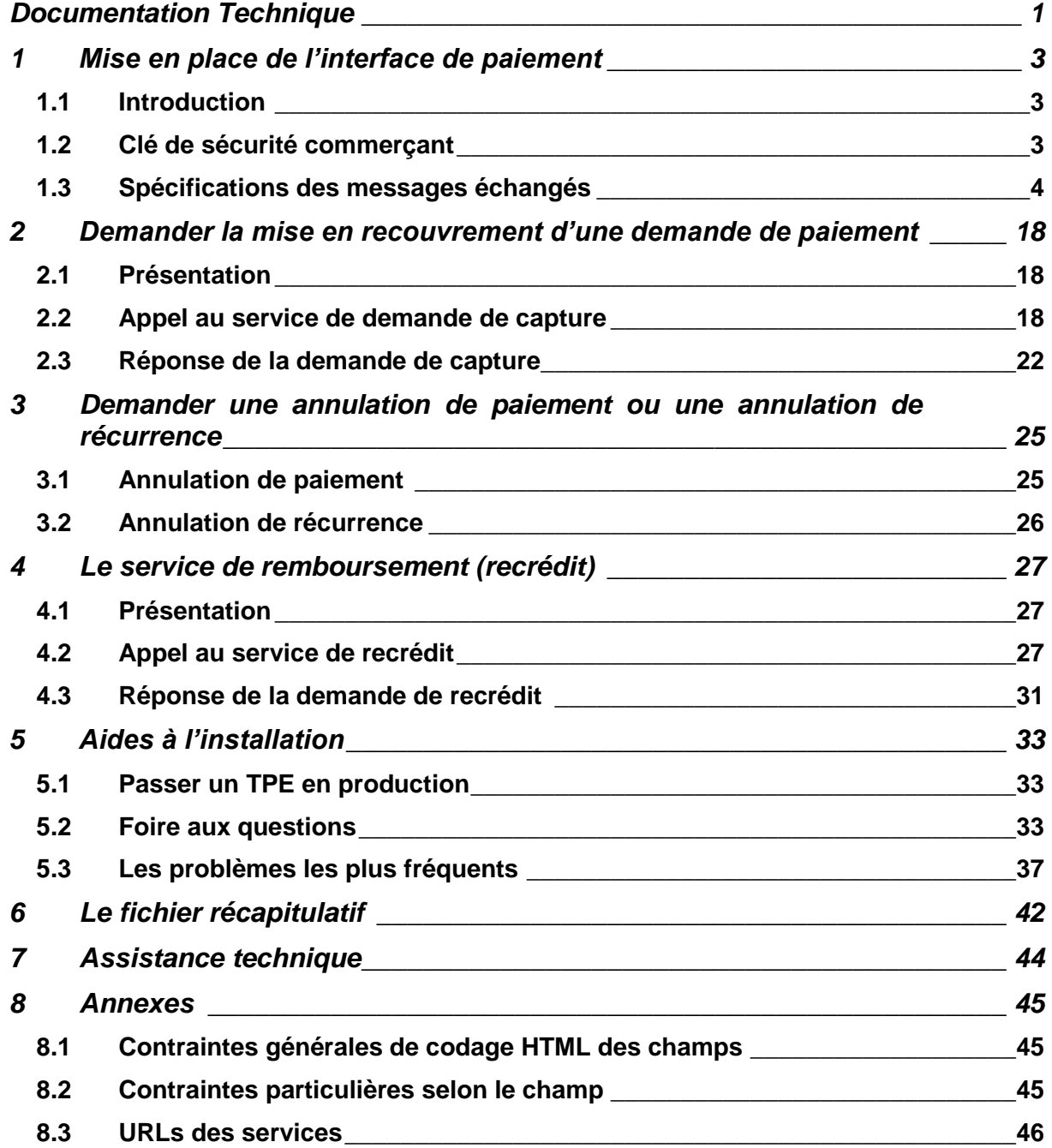

## <span id="page-2-0"></span>**1 Mise en place de l'interface de paiement**

## <span id="page-2-1"></span>**1.1 Introduction**

L'intégration de la plate-forme de paiement CM-CIC p@iement dans la cinématique de paiement par carte bancaire sur votre site consiste à mettre en œuvre deux interfaces dans votre système d'information :

- Interface « Aller » : génération d'un formulaire de demande de paiement, sécurisé par un sceau, qui accompagnera votre client lorsque vous le redirigez sur notre plate-forme de paiement
- Interface « Retour » : réception de la confirmation du paiement que nous envoyons après chaque demande de paiement

Le travail à réaliser nécessite des compétences avancées en programmation :

- recevoir et contrôler des paramètres en méthode POST
- manipuler des chaînes de caractères
- utiliser une fonction ou une classe conforme à la RFC2104 implémentant le HMAC SHA1 ou MD5
- sauvegarder le contexte de paiement en fichier ou base de données
- suivre le déroulement pas à pas d'un programme dans un outil de débogage ou en programmant des traces.

A titre d'information, des exemples de ces deux interfaces vous sont fournis avec la documentation, dans les langages de programmation les plus courants (PHP, VB.NET, C#.NET, ASP, Python, Ruby, Java et C++).

Vous pourrez utiliser ces exemples comme point de départ, mais vous devrez les modifier selon les spécificités de votre environnement et de votre application. En particulier, le stockage des clés devra être revu pour exploiter les meilleurs outils de confidentialité disponibles dans votre environnement.

## <span id="page-2-2"></span>**1.2 Clé de sécurité commerçant**

Une clé de sécurité, propre à chaque TPE, destinée à certifier les données échangées entre le serveur du commerçant et le serveur de paiement sécurisé de la banque, est indispensable pour utiliser le service de paiement par carte bancaire. Un lien, permettant de télécharger cette clé de sécurité, est envoyé par notre centre de support au commerçant.

Le commerçant peut demander la régénération d'une nouvelle clé, périodiquement ou à l'occasion d'évènements tels qu'une mise en production, un changement d'hébergeur, un changement de prestataire, etc.

Il est de la responsabilité du commerçant de conserver cette clé de façon sûre et confidentielle en exploitant les meilleurs outils disponibles dans son environnement.

La clé de sécurité est représentée de façon externe par 40 caractères hexadécimaux (par exemple : 0123456789ABCDEF0123456789ABCDEF01234567).

**Cette représentation externe doit être convertie en une chaîne de 20 octets (représentation opérationnelle) avant utilisation**.

## <span id="page-3-0"></span>**1.3 Spécifications des messages échangés**

## 1.3.1 Rappel de la cinématique

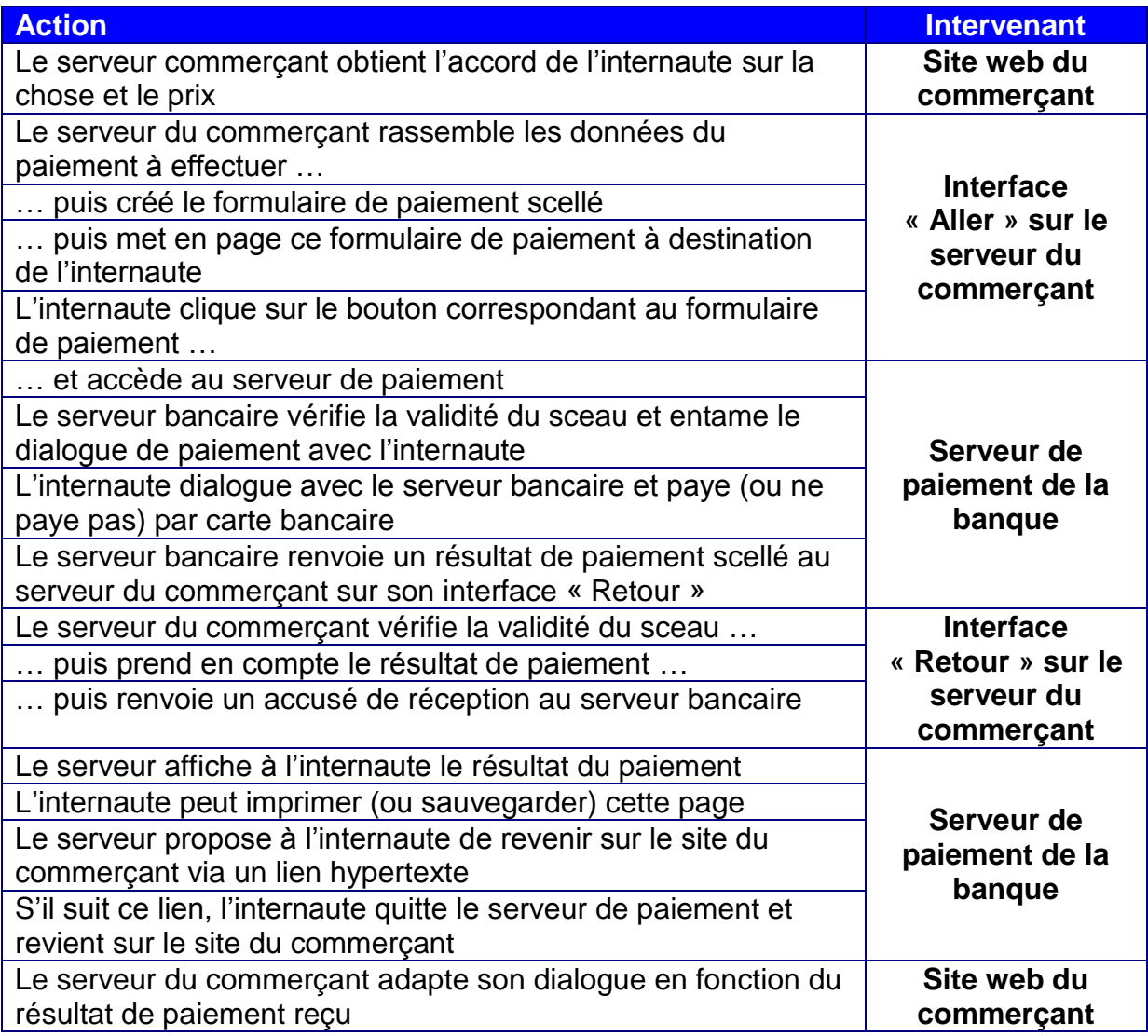

### 1.3.2 Interface « Aller »

#### 1.3.2.1 Création du formulaire

Les paramètres du terminal et les données de la commande sont regroupées en un formulaire HTML scellé afin de transmettre la demande de paiement au serveur de la banque via le navigateur du client. Les champs à fournir dans le formulaire sont fournis dans le tableau ci-dessous :

![](_page_4_Picture_355.jpeg)

Services Page de paiement / Capture / Recrédit - Page 5 / 47 Version 3.0 – Août 2012 Copyright: © 2003 2011 Euro Information .All rights reserved.

![](_page_5_Picture_324.jpeg)

Liste des options possibles :

![](_page_5_Picture_325.jpeg)

Remarque :

Lorsque le nom ou la valeur de l'option est incorrect, la demande de paiement est interrompue et un message d'erreur, indiquant que le formulaire est erroné, est affiché sur la page.

#### 1.3.2.2 Liste des champs propres au paiement fractionné

Les champs suivants sont spécifiques au mode de paiement fractionné :

![](_page_5_Picture_326.jpeg)

Services Page de paiement / Capture / Recrédit - Page 6 / 47 Version 3.0 – Août 2012 Copyright: © 2003 2011 Euro Information .All rights reserved. Remarque :

- Pour pouvoir utiliser ces champs, votre TPE doit être configuré pour accepter les paiements en N fois ;
- Tous ces champs sont optionnels : si vous ne les fournissez pas, les paramètres mis en place à la création de votre TPE seront pris en compte ;
- La somme des montants de chaque échéance doit être égale au montant de la commande ;
- Les montants doivent être dans la même devise ;
- les échéances doivent être mensuelles.

#### 1.3.2.3 Exemple de formulaire de paiement en HTML

![](_page_7_Picture_191.jpeg)

### 1.3.2.4 Exemple de formulaire de paiement fractionné en HTML

```
<form method="post" name="CMCICFormulaire" target="_top" 
action="https//paiement.creditmutuel.fr/paiement.cgi">
   <input type="hidden" name="version" value="3.0">
   <input type="hidden" name="TPE" value="1234567">
   <input type="hidden" name="date" value="05/12/2006:11:55:23">
   <input type="hidden" name="montant" value="100EUR">
   <input type="hidden" name="reference" value="ABERTPY00145">
   <input type="hidden" name="MAC" value="78bc376c5b192f1c48844794cbdb0050f156b9a2">
   <input type="hidden" name="url_retour"
       value="http://url.retour.com/ko.cgi?order_ref=votreRF12345">
   <input type="hidden" name="url_retour_ok" 
       value="http://url.retour.com/ok.cgi?order_ref=votreRF12345">
   <input type="hidden" name="url_retour_err" 
       value="http://url.retour.com/err.cgi?order_ref=votreRF12345">
   <input type="hidden" name="lgue" value="FR">
   <input type="hidden" name="societe" value="monSite1">
   <input type="hidden" name="texte-libre" value="ExempleTexteLibre">
   <input type="hidden" name="mail" value="internaute@sonemail.fr">
   <input type="hidden" name="nbrech" value="3">
   <input type="hidden" name="dateech1" value="05/12/2006">
   <input type="hidden" name="montantech1" value="50EUR">
   <input type="hidden" name="dateech2" value="25/01/2007">
   <input type="hidden" name="montantech2" value="25EUR">
   <input type="hidden" name="dateech3" value="25/02/2007">
   <input type="hidden" name="montantech3" value="25EUR">
   <input type="submit" name="bouton" value="Paiement CB">
</form>
```
#### 1.3.2.5 Calcul du sceau du formulaire

Le sceau (à mettre dans le champ MAC) est calculé à l'aide d'une fonction de hachage cryptographique en combinaison avec une clé secrète respectant les spécifications de la RFC 2104.

Cette fonction générera le sceau à partir de données à certifier et de la clé de sécurité commerçant sous sa forme opérationnelle.

Les données à certifier seront présentées sous la forme d'une concaténation dans un ordre précis des informations du formulaire :

```
<TPE>*<date>*<montant>*<reference>*<texte-libre>*
<version>*<lgue>*<societe>*<mail>*<nbrech>*<dateech1>*<monta
ntech1>*<dateech2>*<montantech2>*<dateech3>*<montantech3>*<d
ateech4>*<montantech4>*<options>
```
Exemple pour un paiement « classique » :

```
1234567*05/12/2006:11:55:23*62.73EUR*ABERTYP00145*Exemple
TexteLibre*3.0*FR*monSite1*internaute@sonemail.fr*********
*
```
Exemple pour un paiement fractionné :

```
1234567*05/12/2006:11:55:23*62.73EUR*ABERTYP00145*Exemple
TexteLibre*3.0*FR*monSite1*internaute@sonemail.fr*4*05/12/
2006*16.23EUR*05/01/2007*15.5EUR*05/02/2007*15.5EUR*05/03/
2007*15.5EUR*
```
#### 1.3.3 Interface « Retour »

Après avoir traité la demande de paiement, le serveur de la banque informe directement le serveur du commerçant du résultat de la demande de paiement en émettant une requête HTTP on-line, contenant le résultat de la demande de paiement, sur l'URL de confirmation des paiements (interface « Retour »). **Cette URL doit nous être indiquée au moment de la mise en place du système.**

Remarque : L'interface retour est appelée **après chaque tentative de paiement** d'une même commande, pour en indiquer le résultat. Il est donc possible que l'interface retour reçoive plusieurs notifications de paiements refusés puis une notification de paiement accepté pour une même référence.

#### 1.3.3.1 Paramètres renvoyés par la banque

L'interface « Retour » sera appelée par le serveur de la banque avec la méthode POST. Les données envoyées par le serveur de la banque sont décrites ci-dessous :

![](_page_9_Picture_207.jpeg)

![](_page_10_Picture_295.jpeg)

![](_page_11_Picture_187.jpeg)

![](_page_12_Picture_279.jpeg)

#### Retours Module Prévention Fraude – Détails

La fonctionnalité de filtrage des paiements s'appuie sur un ensemble de neuf filtres, librement paramétrable sur le tableau de bord (nouvelle version). Chacun de ces filtres agit sur un critère spécifique, comme l'adresse IP du client, son adresse email, le pays de sa carte bancaire…

![](_page_13_Picture_352.jpeg)

Exemple de données envoyées par le serveur de paiement de la banque à l'interface « Retour » pour un paiement immédiat, différé, partiel ou récurrent :

TPE=1234567&date=05%2f12%2f2006%5fa%5f11%3a55%3a23&montant=62% 2e75EUR&reference=ABERTYP00145&MAC=e4359a2c18d86cf2e4b0e646016 c202e89947b04&texte-libre=LeTexteLibre&coderetour=paiement&cvx=oui&vld=1208&brand=VI&status3ds=1&numauto= 010101&originecb=FRA&bincb=010101&hpancb=74E94B03C22D786E0F2C2 CADBFC1C00B004B7C45&ipclient=127%2e0%2e0%2e1&originetr=FRA&ver es=Y&pares=Y

Exemple de données envoyées par le serveur de paiement de la banque à l'interface « Retour » pour la première échéance d'un paiement fractionné :

```
TPE=1234567&date=05%2f12%2f2006%5fa%5f11%3a55%3a23&montant=62%
2e75EUR&reference=ABERTYP00145&MAC=e4359a2c18d86cf2e4b0e646016
c202e89947b04&texte-libre=LeTexteLibre&code-
retour=paiement&cvx=oui&vld=1208&brand=VI&status3ds=1&numauto=
010101&originecb=FRA&bincb=010101&hpancb=74E94B03C22D786E0F2C2
CADBFC1C00B004B7C45&ipclient=127%2e0%2e0%2e1&originetr=FRA&ver
es=Y&pares=Y&montantech=20EUR
```
Exemple de données envoyées par le serveur de paiement de la banque à l'interface « Retour » pour un blocage d'un paiement immédiat par le MPF:

```
TPE=9000001&date=05%2f10%2f2011%5fa%5f15%3a33%3a06&montant=1%2
e01EUR&reference=P1317821466&MAC=70156D2CFF27A9B8AAE5AFEBE590D
9CFCAAF9BDC&texte-
libre=Ceci+est+un+test%2c+ne+pas+tenir+compte%2e&code-
retour=Annulation&cvx=oui&vld=0912&brand=MC&status3ds=-
1&motifrefus=filtrage&originecb=FRA&bincb=513283&hpancb=764AD2
4CFABBB818E8A7DC61D4D6B4B89EA837ED&ipclient=10%2e45%2e166%2e76
&originetr=inconnue&veres=&pares=&filtragecause=4-
&filtragevaleur=FRA-
```
Exemple de données envoyées par le serveur de paiement de la banque à l'interface « Retour » pour un paiement avec l'option paiement express :

```
TPE=1234567&date=05%2f12%2f2006%5fa%5f11%3a55%3a23&montant=62%
2e75EUR&reference=ABERTYP00145&MAC=e4359a2c18d86cf2e4b0e646016
c202e89947b04&texte-libre=LeTexteLibre&code-
retour=paiement&cvx=oui&vld=1208&brand=VI&status3ds=1&numauto=
010101&originecb=FRA&bincb=010101&hpancb=74E94B03C22D786E0F2C2
CADBFC1C00B004B7C45&ipclient=127%2e0%2e0%2e1&originetr=FRA&cbe
nregistree=1&cbmasquee=123456******7890
```
#### Remarque :

Les pays sont désignés par leur code iso de trois lettres selon la norme ISO 3166-1 alpha-3.

#### 1.3.3.2 Validation du sceau

Le message de confirmation reçu est scellé par un sceau MAC qui a été calculé par le serveur de paiement de la banque à l'aide de la clé de sécurité commerçant attribuée à votre terminal de paiement.

Une fonction de validation du sceau doit être implémentée dans l'interface « Retour » pour s'assurer qu'il n'y a pas eu de falsification des données contenues dans le message de confirmation du paiement reçu.

Pour cela, la fonction doit recalculer le code MAC associé au message et le comparer à celui transmis dans le message : si les deux codes sont identiques, l'information reçue est fiable (intégrité des informations et authentification de l'émetteur).

Pour calculer le MAC il faut utiliser une fonction de hachage cryptographique en combinaison avec une clé secrète respectant les spécifications de la RFC 2104.

Cette fonction générera le sceau à partir de données à certifier et de la clé de sécurité commerçant sous sa forme opérationnelle.

Les données à certifier seront présentées sous la forme d'une concaténation dans un ordre précis des informations envoyées par le serveur de la banque :

```
<TPE>*<date>*<montant>*<reference>*<texte-libre>*3.0*<code-
retour>*<cvx>*<vld>*<brand>*<status3ds>*<numauto>*<motifrefu
s>*<originecb>*<br/>bincb>*<hpancb>*<ipclient>*<originetr>*<vere</>e
s>*<pares>*
```
Exemple si vous êtes inscrit au module prévention fraude et à l'option 3DSecure et le paiement est accepté :

```
1234567*05/12/2006_a_11:55:23*62.75EUR*ABERTYP00145*LeTexteL
ibre*3.0*paiement*oui*1208*VI*1*010101**FRA*010101*74E94B03C
22D786E0F2C2CADBFC1C00B004B7C45*127.0.0.1*FRA*Y*Y*
```
#### 1.3.3.3 Création de l'accusé de réception

La réponse renvoyée par l'interface « Retour » au serveur de paiement de la banque doit être un des deux messages présentés dans le tableau ci-dessous, dépendant seulement de la vérification du sceau MAC reçu, sans tenir compte de la valeur du code-retour de paiement, dès lors que cette valeur fait partie de la liste des valeurs énumérées pour le champ code-retour.

![](_page_16_Picture_134.jpeg)

Remarque : **<LF>** correspond à un saut de ligne

Lorsque le serveur de la banque ne reçoit pas l'accusé de réception pour un sceau validé, il envoie un courriel d'alerte sur une boîte aux lettres électronique de surveillance indiquée par le commerçant et refait une seconde tentative. Ce courriel contient un lien permettant de rejouer via la méthode GET la requête émise par le serveur bancaire, un code de l'erreur rencontrée lors de l'appel de l'url de confirmation et l'accusé de réception renvoyé par le serveur commerçant.

 Dès la phase de test, le commerçant doit nous fournir l'adresse d'une boîte aux lettres électronique régulièrement relevée. Pour passer en production, le serveur commerçant doit avoir renvoyé un accusé de réception avec un sceau validé pour les trois derniers tests.

## <span id="page-17-0"></span>**2 Demander la mise en recouvrement d'une demande de paiement**

## <span id="page-17-1"></span>**2.1 Présentation**

Le but du service Capture\_Paiement est de permettre aux commerçants de mettre en recouvrement, par requête informatique et de manière sécurisée, les paiements qui ont été préalablement autorisés.

Ce service peut être utilisé avec les modes de paiement suivants :

- paiement différé
- paiement partiel
- paiement fractionné (pour la première échéance uniquement)
- paiement récurrent (selon la configuration choisie)

Pour demander une mise en recouvrement, l'application du commerçant doit faire appel au service web de capture du serveur de la banque (via un message HTTPS), en fournissant un certain nombre d'informations (le montant de la commande, sa date, sa référence, le numéro du TPE virtuel du commerçant, etc.). Un sceau doit être calculé pour certifier les données échangées.

En réponse à cette demande, le serveur de la banque retourne le résultat de la demande de capture à l'application du commerçant : capture acceptée ou capture refusée.

## <span id="page-17-2"></span>**2.2 Appel au service de demande de capture**

## 2.2.1 Les informations à fournir

L'application du commerçant doit émettre une requête en méthode POST par un message HTTPS (SSL V3), à destination du service Capture\_Paiement sur les serveurs de la banque, contenant les champs suivants :

![](_page_17_Picture_248.jpeg)

![](_page_18_Picture_275.jpeg)

Les champs de cette requête (sauf la version et les montants) doivent tous être encodés en HTML. Les spécifications d'encodage sont décrites en fin de document.

Remarque : Il est possible qu'une demande d'autorisation soit refusée pour un motif du type « appel phonie » (montant trop élevé, centre d'autorisation encombré, etc.). Il peut alors être nécessaire pour le commerçant de faire une demande manuelle (téléphone, fax) au centre d'autorisation du porteur de la carte, qui communiquera en retour des coordonnées bancaires et du montant, un numéro d'autorisation pour cette transaction.

## 2.2.2 Calcul du sceau

Le sceau (à mettre dans le champ MAC) doit être calculé à l'aide d'une fonction de hachage cryptographique en combinaison avec une clé secrète respectant les spécifications de la RFC 2104. Les données à certifier seront présentées sous la forme d'une concaténation dans un ordre précis des informations du formulaire :

<TPE>\*<date>\*<montant\_a\_capturer><montant\_deja\_capture><mont ant restant>\*<reference>\*<texte-libre>\* <version>\*<lgue>\*<societe>\*

#### 2.2.3 Exemples de requête de capture

Exemple 1 : recouvrement partiel de 62€ pour une commande initiale de 100€

Chaîne utilisée pour le calcul du sceau :

```
1234567*05/12/2006:11:55:23*62.00EUR0EUR38EUR*ABERTYP00145*
ExempleTexteLibre*3.0*FR*monSite1*
```
Requête :

![](_page_19_Picture_165.jpeg)

Cette capture ne peut s'effectuer que si votre TPE est configuré en Paiement Partiel ou en Paiement Récurrent. En cas de succès, une capture ultérieure d'un montant de 38€ est encore réalisable.

#### Exemple 2 : recouvrement total d'une commande de 100€

Chaîne utilisée pour le calcul du sceau :

```
1234567*05/12/2006:11:55:23*100.00EUR0EUR0EUR*ABERTYP00145*
ExempleTexteLibre*3.0*FR*monSite1*
```
Requête :

![](_page_20_Picture_141.jpeg)

Cette capture peut s'effectuer si votre TPE est configuré en Paiement Partiel, en Paiement Récurrent ou en Paiement Différé. En cas de succès, aucune capture ultérieure n'est réalisable.

## <span id="page-21-0"></span>**2.3 Réponse de la demande de capture**

### 2.3.1 Les informations retournées

En réponse à la demande de capture, l'application du commerçant reçoit un message d'acquittement de la part du serveur de la banque. Ce message est un document de type MIME « text/plain » précisant le résultat de la capture.

Il contient les champs suivants séparés par un caractère CHR(10) :

![](_page_21_Picture_286.jpeg)

**Si cdr est différent de 1, la capture n'a pas été effectuée.**

La liste des valeurs disponibles pour le libellé est donnée dans le tableau suivant :

![](_page_21_Picture_287.jpeg)

Services Page de paiement / Capture / Recrédit - Page 22 / 47 Version 3.0 – Août 2012 Copyright: © 2003 2011 Euro Information .All rights reserved.

![](_page_22_Picture_237.jpeg)

## **CM-CIC poiement**

## 2.3.2 Exemples de messages retournés

 Cas d'une capture acceptée version=1.0 reference=000000000145 cdr=1 lib=paiement accepte aut=123456

#### Cas d'une annulation acceptée

version=1.0 reference=000000000145 cdr=1 lib=commande annulee aut=123456

#### Cas d'une annulation de récurrence

version=1.0 reference=000000000145 cdr=1 lib=recurrence stoppee aut=123456

#### Cas d'une autorisation refusée sans le champ phonie fourni

version=1.0 reference=000000000145 cdr=0 lib=autorisation refusee

 Cas d'une autorisation refusée au motif d'appel phonie avec le champ phonie renseigné à « oui »

version=1.0 reference=000000000145 cdr=0 lib=autorisation refusee phonie=oui

Cas d'une autorisation refusée avec le champ phonie renseigné à « oui »

version=1.0 reference=000000000145 cdr=0 lib=autorisation refusee

#### Cas d'une capture refusée avant la demande d'autorisation

- version=1.0 reference=000000000145 cdr=0 lib=commande non authentifiee
- Cas d'une erreur

version=1.0 reference=000000000145 cdr=-1 lib=commercant non identifie

## <span id="page-24-0"></span>**3 Demander une annulation de paiement ou une annulation de récurrence**

## <span id="page-24-1"></span>**3.1 Annulation de paiement**

Dans le cas où le commerçant a demandé un paiement et qu'il ne souhaite pas le mettre en recouvrement (marchandise non disponible, client qui s'est rétracté, etc.), il peut notifier le serveur de la banque de l'abandon de sa demande de paiement.

Pour cela, il appellera le service de capture comme décrit dans le chapitre précédent, en spécifiant le montant à capturer et le montant restant à 0EUR.

Exemple : annuler une commande d'un montant initial de 100€

Chaîne utilisée pour le calcul du sceau :

```
1234567*05/12/2006:11:55:23*0EUR0EUR0EUR*ABERTYP00145*Exemp
leTexteLibre*3.0*FR*monSite1*
```
Requête :

![](_page_24_Picture_177.jpeg)

Cette capture peut s'effectuer si votre TPE est configuré en Paiement Partiel ou en Paiement Différé. En cas de succès, aucune capture ultérieure n'est réalisable.

## <span id="page-25-0"></span>**3.2 Annulation de récurrence**

Si le commerçant ne souhaite pas poursuivre les renouvellements automatiques d'un abonnement, il peut notifier le serveur de la banque de l'abandon de la récurrence du paiement.

Pour cela, il appellera le service de capture comme décrit dans le chapitre précédent, en spécifiant le montant à capturer et le montant restant à 0EUR et le champ stoprecurrence à OUI.

Exemple : annuler la récurrence d'une commande d'un montant initial.

Chaîne utilisée pour le calcul du sceau :

```
1234567*05/12/2006:11:55:23*0EUR0EUR0EUR*ABERTYP00145*Exemp
leTexteLibre*3.0*FR*monSite1*
```
Requête :

![](_page_25_Picture_171.jpeg)

Cette capture peut s'effectuer si le TPE est configuré en Paiement Récurrent. En cas de succès, la commande ne sera plus renouvelée.

## <span id="page-26-0"></span>**4 Le service de remboursement (recrédit)**

## <span id="page-26-1"></span>**4.1 Présentation**

Le but du service Récrédit\_Paiement est de permettre aux commerçants de rembourser leurs clients d'une partie ou de la totalité de leur achat, de façon sécurisée, via Internet.

Pour demander un remboursement, l'application du commerçant doit faire appel au service web de recrédit du serveur de la banque (via un message HTTPS), en fournissant un certain nombre d'informations (le montant du remboursement, sa date, sa référence, le numéro du TPE virtuel du commerçant, etc.). Un sceau doit être calculé pour certifier les données échangées.

En réponse à cette demande, le serveur de la banque retourne le résultat de la demande de remboursement à l'application du commerçant : acceptée ou refusée.

## <span id="page-26-2"></span>**4.2 Appel au service de recrédit**

### 4.2.1 Les informations à fournir

L'application du commerçant doit émettre une requête en méthode POST par un message HTTPS (SSL V3), à destination du service Recredit\_Paiement sur les serveurs de la banque, contenant les champs suivants :

![](_page_26_Picture_258.jpeg)

![](_page_27_Picture_256.jpeg)

**Note** : le champ « montant\_possible » est nécessaire afin que le serveur commerçant et le serveur bancaire soient en phase. Si un remboursement a déjà été effectué sur ce numéro d'autorisation, il doit être décompté par le commerçant. Par exemple, pour une commande de 100 €, si un remboursement de 10 € a déjà été effectué, le prochain remboursement présentera une valeur de « montant\_possible » de 90 €.

## 4.2.2 Calcul du sceau

Le sceau (à mettre dans le champ MAC) est calculé à l'aide d'une fonction de hachage cryptographique en combinaison avec une clé secrète respectant les spécifications de la RFC 2104.

Les données à certifier seront présentée sous la forme d'une concaténation dans un ordre précis des informations de la requête :

```
<TPE>*<date>*<montant_recredit><montant_possible>*
<reference>*<texte-libre>*<version>*<lgue>*<societe>*
```
### 4.2.3 Contrôle de l'IP et limite du nombre de remboursements

Pour des raisons de sécurité, les requêtes de remboursement ne peuvent être émises que depuis des serveurs avec une adresse IP connue de nos services. De plus, chaque adresse IP est limitée quotidiennement dans le nombre de requêtes de remboursement qu'elle est autorisée à effectuer.

Avant de pouvoir effectuer des requêtes de remboursement dans l'environnement de production, il vous faudra donc communiquer par courriel à [centrecom@e-i.com](mailto:centrecom@e-i.com) la liste des adresses IP à autoriser, ainsi que le nombre de remboursement quotidiens maximum pour chacune d'entre elles.

Pour des raisons de commodités, aucun contrôle n'est effectué pour les requêtes de remboursement dans l'environnement de test.

## 4.2.4 Exemple de requête de recrédit

Exemple 1 : recrédit partiel de 32€ sur une commande de 100€

Chaîne utilisée pour le calcul du sceau :

```
1234567*05/12/2006:11:55:23*32.00EUR100EUR*ABERTYP00145*
ExempleTexteLibre*3.0*FR*monSite1*
```
Requête :

![](_page_29_Picture_186.jpeg)

En cas de succès, un recrédit d'un montant maximal de 68€ est encore réalisable.

Exemple 2 : recrédit total sur une commande de 100€

Chaîne utilisée pour le calcul du sceau :

1234567\*05/12/2006:11:55:23\*100EUR100EUR\*ABERTYP00145\* ExempleTexteLibre\*3.0\*FR\*monSite1\*

Requête :

POST /recredit\_paiement.cgi HTTP/1.0 Pragma: no-cache Connection: close User-Agent : AuthClient Host: paiement.creditmutuel.fr Accept: \*/\* Content-type: application/x-www-form-urlencoded Content-length: 326

![](_page_30_Picture_241.jpeg)

## <span id="page-30-0"></span>**4.3 Réponse de la demande de recrédit**

### 4.3.1 Les informations retournées

En retour à la demande de recrédit, l'application du commerçant reçoit un message d'acquittement de la part du serveur de la banque. Ce message est un document de type MIME « text/plain » précisant le résultat du recrédit.

![](_page_30_Picture_242.jpeg)

Il contient les champs suivants séparés par un caractère CHR(10) :

La liste des valeurs disponibles pour le libellé est donnée dans le tableau suivant :

![](_page_30_Picture_243.jpeg)

Services Page de paiement / Capture / Recrédit - Page 31 / 47 Version 3.0 – Août 2012 Copyright: © 2003 2011 Euro Information .All rights reserved.

![](_page_31_Picture_331.jpeg)

## 4.3.2 Exemples de messages retournés

 Cas d'un recrédit accepté version=1.0 reference=000000000145 cdr=0 lib=recredit effectue

Cas d'une erreur

version=1.0 reference=000000000145  $cdr = -31$ lib=les montants transmis sont incorrects

## <span id="page-32-0"></span>**5 Aides à l'installation**

## <span id="page-32-1"></span>**5.1 Passer un TPE en production**

Vous devez faire une demande auprès de [centrecom@e-i.com](mailto:centrecom@e-i.com) pour faire passer votre TPE en production. Au préalable, il faudra que les trois derniers paiements effectués en test aient renvoyé un accusé de réception valide.

## <span id="page-32-2"></span>**5.2 Foire aux questions**

Peut-on personnaliser la page de paiement ?

Non, la page de paiement est une page spécifique au serveur de paiement de la banque, vous ne pouvez pas intervenir sur son aspect. Pour vous, le fait d'être sur le serveur de la banque est aussi une façon de crédibiliser le paiement électronique visà-vis des acheteurs. Seul le logo de votre société peut être mis en place.

Comment afficher mon logo sur votre page de paiement ?

Vous devez nous transmettre par courriel au centre de support [\(centrecom@e-i.com\)](mailto:centrecom@e-i.com) soit l'URL d'une image représentant votre logo, soit le logo en pièce jointe. Cette image doit être au format GIF et d'une taille de 120x120 pixels maxi.

Quel est le temps maximum dont dispose mon client pour effectuer le paiement (saisie du numéro de carte) suite à une commande sur mon site ?

L'internaute dispose de 45 minutes, à partir de l'arrivée sur la page de paiement, pour saisir les informations relatives à sa carte bancaire. Au-delà de ce délai, toute saisie sera refusée.

Quel est le nombre d'essai pour saisir les numéros de carte bancaire ? Le nombre d'essai maximum pour un paiement est de 4.

#### Où peut-on trouver des numéros de carte pour effectuer des tests ?

Sur la page de paiement, vous trouverez une icône clignotante « TEST » ; en cliquant sur cette icône, une fenêtre présentant différents numéros de cartes de test s'ouvre. Il vous suffit alors de sélectionner l'une des cartes et le formulaire de la page de paiement se remplit automatiquement.

Vous disposez de plusieurs cartes de test :

- 2 cartes 16 pan : l'une pour provoquer un paiement accepté et l'autre pour provoquer un paiement refusé
- 2 cartes 15 pan (cartes étrangères) sur le même principe

Quelles sont les langues prises en charge par la page de paiement ?

- Français
- Anglais
- Allemand
- Espagnol
- Italien
- Néerlandais
- Portugais
- Suédois

#### Peut-on être prévenu par courriel pour chaque demande de paiement ?

Une notification peut être envoyée par courriel à chaque fois qu'une demande d'autorisation est effectuée (une demande d'autorisation est effectuée si le format du numéro de carte a été validé). Il faut demander l'activation de cette option en s'adressant au centre de support [\(centrecom@e-i.com\)](mailto:centrecom@e-i.com).

#### Comment connaitre le nom et l'adresse des porteurs de carte ?

Nous ne disposons pas des informations relatives aux coordonnées de l'acheteur sur notre serveur de paiement ; en effet, le client ne saisit que les informations concernant sa carte bancaire (numéro, date d'expiration et cryptogramme visuel).

Il n'est pas prévu dans le cadre de notre solution de paiement que le commerçant puisse nous transmettre des informations sur le client. Nous ne proposons pas de moyen de déduire l'identité du porteur à partir des informations de la carte.

#### Peut-on re-créditer un paiement ?

Oui, pour cela il faut demander l'option « re-crédit » à votre conseiller commercial. Cette fonction est ensuite disponible sur le tableau de bord commerçant.

#### A quoi correspondent les différentes « URL\_RETOUR » du paramétrage ?

- url retour : correspond au lien affiché en bas de notre page de paiement, lorsqu'une erreur est commise dans l'appel à notre page de paiement (commande déjà payée, commande expirée, …), ce lien permet à l'acheteur de revenir sur une page de votre boutique.
- url retour ok : correspond au lien (permettant à l'acheteur de retourner sur une page de votre boutique) affiché en bas de notre page de paiement si le paiement est accepté
- url retour err : correspond au lien (permettant à l'acheteur de retourner sur une page de votre boutique) affiché en bas de notre page de paiement si le paiement est refusé, ou lors du premier affichage de la page de paiement.

Il ne faut pas confondre ces URL avec l'URL de l'interface « Retour ».

#### A quoi sert l'« URL de confirmation CGI2 » ?

Cette URL est celle de votre interface « Retour », dont le rôle est de recevoir le message de confirmation du paiement émis par le serveur banque.

#### Où doit-on paramétrer l'« URL de confirmation CGI2 » ?

Cette URL est renseignée dans nos bases ; vous devez nous la fournir lors de la phase de mise en place de la solution. Vous devez également nous notifier tout changement d'adresse de votre interface « Retour » (en vous adressant au centre de support : [centrecom@e-i.com\)](mailto:centrecom@e-i.com).

#### Que faire lorsque je rencontre une erreur « CGI2 NOT OK » ?

Vous devez tout d'abord effectuer les vérifications de base suivantes :

- L'adresse de l'interface « Retour » que vous nous avez fournie est-elle valide ?
- Cette adresse est-elle accessible sur votre serveur depuis l'extérieur ?

 Le port sur lequel s'adresser à votre interface « Retour » est-il bien 80 (http) ou 443 (https) ? En effet, notre serveur de paiement n'accepte de s'adresser qu'à ces deux ports

Si le problème persiste, veuillez effectuer les vérifications supplémentaires suivantes :

- le traitement entre le retour de notre serveur et votre envoi d'accusé de réception ne doit pas durer trop longtemps (moins de 30 secondes)
- il ne doit pas être fait de redirection à la réception du code retour paiement
- Le format de l'accusé de réception renvoyé doit correspondre au format attendu pour un sceau valide.

Comment connaître la signification du code d'erreur indiqué dans l'email renvoyé en cas d'accusé de réception incorrecte ?

Il s'agit de codes d'erreur propres au logiciel cURL. Leurs descriptions sont disponibles à l'adresse suivante :

<http://curl.haxx.se/libcurl/c/libcurl-errors.html>

Pourquoi mon « URL de confirmation CGI2 » reçoit-elle des codes retour différents pour une même référence ?

Vos clients ont droit 4 essais pour saisir leurs informations bancaires pour une même référence dans un délai maximum de 45 minutes.

Après chaque tentative, nous envoyons son résultat sur votre url de confirmation. Vous pouvez donc recevoir plusieurs notifications de refus (code retour « Annulation ») avant de recevoir une éventuelle notification de paiement (code retour « paiement ») pour une même référence.

Exemple d'une cinématique avec plusieurs appels de l'url de confirmation :

Un client souhaite payer la référence ref0001 mais n'obtient pas d'autorisation de paiement avec la carte bancaire qu'il utilise.

Notre serveur va envoyer une notification de refus :

TPE=1234567&date=05%2f12%2f2006%5fa%5f11%3a55%3a23&montant=62% 2e75EUR&reference=ref0001&MAC=e4359a2c18d86cf2e4b0e646016c202e 89947b04&texte-libre=LeTexteLibre&code-

retour=**Annulation**&cvx=oui&vld=1208&brand=VI&status3ds=1&motifr efus=Refus&originecb=FRA&bincb=010101&hpancb=74E94B03C22D786E0 F2C2CADBFC1C00B004B7C45&ipclient=127%2e0%2e0%2e1&originetr=FRA &veres=Y&pares=Y

Le client à la possibilité de refaire une tentative de paiement et il utilise sa seconde carte bancaire pour payer la référence ref0001. Le paiement est cette fois-ci accepté. Notre serveur va envoyer une notification de paiement :

```
TPE=1234567&date=05%2f12%2f2006%5fa%5f12%3a15%3a33&montant=62%
2e75EUR&reference=ref0001&MAC=f4562a2c18d86cfdbaf646016c202e89
945841&texte-libre=LeTexteLibre&code-
```

```
retour=paiement&cvx=oui&vld=1210&brand=VI&status3ds=1&numauto=
010101&originecb=FRA&bincb=010101&hpancb=12754C03C22D786E0F2C2
CADBFC1C00A25df6322&ipclient=127%2e0%2e0%2e1&originetr=FRA&ver
es=Y&pares=Y
```
#### Comment modifier l'échéancier par défaut de mes paiements fractionnés ?

Lorsque votre TPE est en paiement fractionné, il est configuré pour respecter un échéancier par défaut que vous avez défini lors de la souscription de votre contrat. Vous avez la possibilité de définir un échéancier propre à chaque commande afin de passer outre l'échéancier par défaut de votre TPE.

Cet échéancier doit respecter les contraintes suivantes :

- un nombre d'échéances compris entre 2 et 4 (paramètre nbrech)
- la somme des échéances est égale au montant de la commande (paramètres montantech1, montantech2, montantech3, montantech4)
- les dates d'échéances sont séparées d'une durée d'un mois (paramètres dateech1, dateech2, dateech3, dateech4).

#### Comment calculer la date de mes échéances ?

Les dates d'échéances doivent être séparés d'une durée d'un mois.

La durée d'un mois ne correspond pas à un nombre de jours précis mais à la durée entre deux mêmes jours d'un mois calendaire ou à défaut au jour le plus proche possible.

Exemples :

Si votre première échéance a pour date le 01/01/2010, la seconde échéance aura pour date le 01/02/2010, la troisième le 01/03/2010 et la quatrième le 01/04/2010.

Si votre première échéance a pour date le 31/01/2010, la seconde échéance aura pour date le 28/02/2010, la troisième le 31/03/2010 et la quatrième le 30/04/2010.

Si votre première échéance a pour date le 30/01/2012, la seconde échéance aura pour date le 29/02/2012, la troisième le 30/03/2012 et la quatrième le 30/04/2012.

Si vous ne respectez pas ce système de calcul pour les dates des échéances, vous obtiendrez le message d'erreur « les données du formulaire sont incorrectes ».

J'ai l'erreur Code 0 dans l'email renvoyé en cas d'accusé de réception incorrecte ? Votre url de confirmation n'a pas renvoyé l'accusé de réception attendu pour un sceau validé.

#### J'obtiens le message « Ce TPE est fermé » lors d'une demande de paiement sur le serveur de TEST ?

Les TPE de TEST non utilisés pendant 15 jours glissants sont automatiquement fermés par nos services. Ils ne sont cependant pas supprimés : vous pouvez utiliser la fonctionnalité de réouverture d'un TPE de TEST en vous connectant sur votre tableau de bord.

#### Peut-on avoir un TPE pour plusieurs sites ?

Oui, mais cela nécessite en amont une demande auprès de votre conseiller commercial. Il faut cependant que les différents sites répondent à la même activité. Le paramétrage étant spécifique pour chaque site, il vous faut nous transmettre toutes les informations (URLs de retour, adresse de l'interface « Retour », logo, etc.).

#### Peut-on obtenir un fichier relevé des paiements ?

Une telle prestation peut vous être fournie par votre banque ; vous pouvez vous adresser à votre conseiller commercial.

## <span id="page-36-0"></span>**5.3 Les problèmes les plus fréquents**

### 5.3.1 Problème de calcul du sceau de sécurité

#### Message d'erreur en page de paiement

« Les informations transmises par votre commerçant ont une signature non valide : Le niveau de sécurité exigé n'est pas atteint. Notre serveur n'est pas en mesure de traiter la demande de paiement relative à votre commande ».

Message d'erreur en requête de capture

version=1.0 reference=<votre référence>  $cdr = -1$ lib=signature non valide

Message d'erreur en requête de recrédit

version=1.0 reference=<votre référence>  $cdr = -31$ lib= signature non validee

Causes possibles

- le formulaire que vous nous avez envoyé ne contient pas toutes les informations requises
- le calcul du sceau MAC est erroné
- le calcul du sceau MAC est effectué avec une mauvaise clé

#### Résolution du problème

Suivez scrupuleusement le cheminement décrit ci-dessous ; à la fin de chaque étape où vous avez effectué des changements dans votre implémentation, effectuez de nouveaux tests de paiement. S'ils ne sont pas fructueux, passez à l'étape suivante. **Attention : ne sautez pas d'étape !**

**Etape 1** : vérifiez que toutes les variables envoyées dans le formulaire sont présentes, correctement orthographiées, respectent la casse et respectent les éventuelles restrictions sur le format et les caractères autorisés.

**Etape 2** : vérifiez que vous avez réussi à éviter les erreurs inhérentes à certains champs particuliers :

- la valeur de la version MAC correspond elle à une chaîne de 40 caractères hexadécimaux (valeurs autorisées : 0, 1, 2, 3, 4, 5, 6, 7, 8, 9, A, B, C, D, E, F) ?
- la valeur de la variable version correspond elle à 3.0 ?
- la valeur de la variable date est elle bien au format JJ/MM/AAAA:HH:MM:SS ?

-

- la valeur de la variable reference est elle bien une chaîne ne contenant que des lettres (non accentuées) et des chiffres pour une longueur maximale de 12 caractères ?
- la variable texte-libre est elle correctement orthographiée, en respectant la casse et avec le caractère tiret ('-') et non le caractère souligné (' ') ?

**Etape 3** : vérifiez que la chaîne sur laquelle vous calculez le sceau MAC respecte le formalisme décrit précédemment.

Soyez particulièrement attentif au fait que les données utilisées doivent être les mêmes que celles que vous fournissez dans le formulaire de paiement ; le meilleur moyen pour atteindre cet objectif est de stocker à l'avance les différentes informations, puis d'utiliser ce stockage pour le calcul du sceau MAC et pour la construction du formulaire. Au contraire, renseigner les données à la volée peut induire des différences entre celles utilisées pour le calcul du sceau et celles utilisées pour la construction du formulaire (par exemple, pour le champ date, il peut y avoir une différence de quelques secondes).

**Etape 4** : vérifiez que vous utilisez la bonne clé de sécurité :

- vous devez utiliser la dernière clé qui vous a été fournie par nos services,
- vérifiez que la clé correspond à votre algorithme de calcul de sceau (SHA1 ou MD5),
- Contactez notre service de support afin de valider ensemble que vous utilisez bien la bonne clé, et afin de valider que la version de votre formulaire (champ « version ») correspond à la version paramétrée dans notre système.

Si malgré toutes ces vérifications vous obtenez toujours ce message d'erreur, le problème réside dans l'intégration de notre solution dans votre système d'information.

La grande diversité des langages et des spécificités liées à l'environnement utilisés pour l'implémentation de notre solution de paiement sont autant de paramètres dont nous ne maîtrisons pas tous les aspects et par conséquent, ils ne nous permettent pas de vous fournir un support personnalisé plus ample.

#### 5.3.2 Le commerçant ne peut pas être identifié

Message d'erreur en page de paiement

« Le site de votre commerçant n'a pas été identifié par notre serveur. Nous ne sommes pas en mesure de traiter la demande de paiement relative à votre commande. »

Message d'erreur en requête de capture

version=1.0 reference=<votre référence>  $cdr = -1$ lib=commercant non identifie Message d'erreur en requête de recrédit

version=1.0 reference=<votre référence>  $cdr = -30$ lib= Commercant non identifie

#### Causes possibles

- le numéro de TPE est incorrect ou inexistant
- le code société est incorrect ou inexistant
- le code langue est incorrect ou inexistant
- l'adresse IP du serveur commerçant n'est pas autorisée à faire du recrédit

#### Résolution du problème

Vérifiez que les variables TPE, societe et lgue sont présents dans le formulaire, correctement orthographiées, respectent la casse et respectent les éventuelles restrictions sur le format et les caractères autorisés.

## 5.3.3 La commande a déjà été traitée.

Message d'erreur « Votre commande a déjà été traitée. »

#### Causes possibles

Vous avez fourni une référence de commande déjà utilisée lors d'une précédente transaction.

#### Résolution du problème

Vous devez générer une nouvelle référence de commande unique.

## 5.3.4 La date de validité de la commande est dépassée.

#### Message d'erreur

« La date de validité de votre commande est dépassée. »

#### Causes possibles

- soit la référence de commande est en instance de paiement depuis un délai trop important (typiquement plus d'une heure)
- soit le formulaire de commande a été créé depuis un délai trop important, typiquement plus de 12 heures

#### Résolution du problème

- testez un formulaire mis à jour avec une nouvelle référence de commande
- testez un nouveau formulaire et vérifiez la date système de votre serveur

### 5.3.5 Le mode de paiement utilisé est non disponible.

Message d'erreur

« Mode de paiement non disponible. »

#### Causes possibles

- soit il y a une erreur de syntaxe dans le formulaire soumis
- soit il s'agit d'un mode de paiement non souscrit par le commercant

#### Résolution du problème

Vérifiez que les variables présentes dans le formulaire sont correctement orthographiées, respectent la casse et respectent les éventuelles restrictions sur le format et les caractères autorisés.

Vérifiez que vous n'employez pas un mode de paiement différent de celui que vous avez souscrit.

### 5.3.6 La commande ne peut pas être authentifiée

Message d'erreur

version=1.0 reference=<votre référence> cdr=0 lib=commande non authentifiee

#### Causes possibles

- la référence est incorrecte ou inexistante
- la date de commande est incorrecte ou inexistante

#### Résolution du problème

Vérifiez que les variables reference et date\_commande sont présentes dans le formulaire, correctement orthographiées, respectent la casse et respectent les éventuelles restrictions sur le format et les caractères autorisés. Vérifiez que la référence de commande à capturer a bien été autorisée ou enregistrée à la date que vous fournissez

## 5.3.7 Les montants sont erronés

Message d'erreur

![](_page_39_Picture_209.jpeg)

#### Causes possibles

- l'un des montants transmis est incorrect
- la somme des montants est incorrecte

#### Résolution du problème

Vérifiez que les variables montant, montant\_a\_capturer, montant deja capture et montant restant sont présentes dans le formulaire, correctement orthographiées, respectent la casse et respectent les éventuelles restrictions sur le format et les caractères autorisés.

Vérifiez que la somme des valeurs des variables montant\_a\_capturer, montant\_deja\_capture et montant\_restant est égale à la valeur de la variable montant pour une mise en recouvrement.

Vérifiez que les valeurs des variables montant\_a\_capturer et montant\_restant sont égales à 0EUR pour une annulation.

 $\overline{a}$ 

## <span id="page-41-0"></span>**6 Le fichier récapitulatif**

Les informations que nous transmettons à votre interface retour peuvent également être mises à votre disposition de manière consolidée via un fichier récapitulatif.

L'envoi de ce fichier, ou sa suspension, se paramètrent depuis votre tableau de bord<sup>1</sup>. Les paramètres que vous pouvez personnaliser sont :

- la fréquence d'envoi : quotidienne, hebdomadaire ou mensuelle,
- les états souhaités des commandes : Enregistré, Refusé, Grillé, Payé, Annulé,
- le format du fichier que vous souhaitez recevoir : CVS ou XML
- le type d'envoi : par courriel ou par ftp,
- le paramétrage de l'envoi courriel ou ftp.

Le fichier qui vous sera transmis contient les champs suivants :

|                | <b>Champ Description</b>                                                                                                    | <b>Commentaire</b>                                                                                                    |
|----------------|----------------------------------------------------------------------------------------------------|----------------------------------------------------------------------------------------------------|
| 1              | date de la mise en recouvrement                                                                                                    | format AAAA-MM-DD                                                                                                    |
| $\overline{2}$ | numéro de TPE virtuel                                                                                                    |                                                                                                    |
| $\overline{3}$ | référence de la commande                                                                                                    | telle que fournie par le commerçant                                                                                                    |
| $\overline{4}$ | état de la commande :<br>selon<br>la<br>sélection effectuée par le commerçant<br>sur la liste des états désirés                                             | AN : vous avez annulé la demande de<br>paiement<br>AU : paiements enregistrés avec succès et<br>en attente de recouvrement<br>GR commande annulée suite<br>à<br>- 4<br>tentatives infructueuses<br>PA : le paiement a été autorisé et mis en<br>recouvrement<br>PP paiement partiel enregistré<br>avec<br>succès et en attente de recouvrement<br>RE : l'autorisation de paiement n'a pas été<br>accordée |
| 5              | date de la demande de paiement                                                                                                    | format AAAA-MM-DD                                                                                                    |
| 6              | heure de la demande de paiement                                                                                                    | formathh:mm:ss                                                                                                    |
| $\overline{7}$ | Montant TTC de la transaction<br>formaté de la manière suivante :<br>- Un nombre entier<br>- Un point décimal (optionnel)<br>- Un nombre entier (optionnel) |                                                                                                    |
| 8              | Devise de la transaction                                                                                                    | 3 caractères alphabétiques<br>sur<br>ISO4217 (EUR, USD, GBP, CHF, etc.)                                                                                                    |
| 9              | Numéro d'autorisation tel que fourni<br>par la banque émetteur                                                                                              | Uniquement dans le cas où l'autorisation a<br>été accordée                                                                                                    |
| 10             | Obtention de l'accusé de réception de<br>l'interface retour du commerçant                                                                                   | OK:<br>votre interface retour nous a fourni<br>un AR valide<br>NOK votre interface retour ne nous a pas<br>fourni d'AR valide                                                                                                    |
| 11             | Référence d'archivage                                                                                                    | Uniquement en cas de souscription du<br>module prévention fraude                                                                                                    |

 $<sup>1</sup>$  Une page d'aide vous guide dans le paramétrage le plus adapté à votre besoin.</sup>

![](_page_42_Picture_93.jpeg)

## <span id="page-43-0"></span>**7 Assistance technique**

Euro Information propose une assistance à la compréhension générale de l'utilisation de sa solution :

- Par mail : boîte aux lettres « Commerce Electronique » ([centrecom@e-i.com](mailto:centrecom@e-i.com))
- Par téléphone : 0820 821 735

Cependant, Euro Information n'assure pas de support concernant les problématiques d'intégration technique de sa solution de paiement dans le système d'information commerçant.

## <span id="page-44-0"></span>**8 Annexes**

## <span id="page-44-1"></span>**8.1 Contraintes générales de codage HTML des champs**

Tous les champs de la requête d'appel, à l'exception de la version et des montants, doivent être codés en HTML avant la mise en forme dans le formulaire (c'est à dire immédiatement après le calcul du MAC).

Les caractères à coder sont les codes ASCII de 0 à 127 réputés risqués :

![](_page_44_Picture_255.jpeg)

Les fonctions de type « HTML ENCODE » (cf IETF RFC1738) des langages conviennent parfaitement, elles encodent beaucoup plus de caractères, typiquement tout ce qui n'est pas :

- ABCDEFGHIJKLMNOPQRSTUVWXYZ
- abcdefghijklmnopqrstuvwxyz
- 0123456789
- . (souligné, point, tiret)

Si vous utilisez dans le champ « texte-libre » des caractères hors de la plage ascii commune imprimable (31<ascii<127), vous devez coder ce champ avant tout traitement relatif au paiement pour éviter tout problème de calcul du sceau MAC.

Enfin, les champs ne doivent pas contenir les caractères ASCII 10 et 13 (CR et LF).

## <span id="page-44-2"></span>**8.2 Contraintes particulières selon le champ**

![](_page_44_Picture_256.jpeg)

Services Page de paiement / Capture / Recrédit - Page 45 / 47 Version 3.0 – Août 2012 Copyright: © 2003 2011 Euro Information .All rights reserved.

![](_page_45_Picture_226.jpeg)

## <span id="page-45-0"></span>**8.3 URLs des services**

## 8.3.1 L'environnement de test

Le rôle de notre serveur de test est de vous permettre de valider vos développements. Bien sûr, toutes les opérations effectuées par notre serveur de paiement de test sont fictives et ne débouchent sur aucun mouvement bancaire réel.

Pour effectuer des demandes de paiement dans cet environnement, nous mettons à votre disposition des cartes bancaires de test, accessibles en cliquant sur l'icône « Carte de Test » de la page de paiement.

Les environnements de test sont disponibles aux adresses suivantes :

- Pour les banques et fédérations du Crédit Mutuel : <https://paiement.creditmutuel.fr/test/paiement.cgi> [https://paiement.creditmutuel.fr/test/capture\\_paiement.cgi](https://paiement.creditmutuel.fr/test/capture_paiement.cgi) [https://paiement.creditmutuel.fr/test/recredit\\_paiement.cgi](https://paiement.creditmutuel.fr/test/recredit_paiement.cgi)
- Pour les banques du Groupe CIC : <https://ssl.paiement.cic-banques.fr/test/paiement.cgi> [https://ssl.paiement.cic-banques.fr/test/capture\\_paiement.cgi](https://ssl.paiement.cic-banques.fr/test/capture_paiement.cgi) [https://ssl.paiement.cic-banques.fr/test/recredit\\_paiement.cgi](https://ssl.paiement.cic-banques.fr/test/recredit_paiement.cgi)
- Pour la banque OBC : <https://ssl.paiement.banque-obc.fr/test/paiement.cgi> [https://ssl.paiement.banque-obc.fr/test/capture\\_paiement.cgi](https://ssl.paiement.banque-obc.fr/test/capture_paiement.cgi) [https://ssl.paiement.banque-obc.fr/test/recredit\\_paiement.cgi](https://ssl.paiement.banque-obc.fr/test/recredit_paiement.cgi)

Le tableau de bord commerçant de test vous permet de gérer et contrôler les paiements effectués dans l'environnement de test. Il est disponible à l'adresse suivante :

<https://www.cmcicpaiement.fr/fr/test/identification/>

## 8.3.2 En Production

Après avoir validé vos développements et procédé à la demande de mise en production de votre TPE auprès de centrecom@e-i.com, vous pourrez vous adresser au serveur de production, disponible à l'adresse suivante :

- Pour les banques et fédérations du Crédit Mutuel : <https://paiement.creditmutuel.fr/paiement.cgi> [https://paiement.creditmutuel.fr/capture\\_paiement.cgi](https://paiement.creditmutuel.fr/VAD/capture_paiement.cgi) [https://paiement.creditmutuel.fr/recredit\\_paiement.cgi](https://paiement.creditmutuel.fr/VAD/recredit_paiement.cgi)
- Pour les banques du Groupe CIC : <https://ssl.paiement.cic-banques.fr/paiement.cgi> [https://ssl.paiement.cic-banques.fr/capture\\_paiement.cgi](https://ssl.paiement.cic-banques.fr/capture_paiement.cgi) [https://ssl.paiement.cic-banques.fr/recredit\\_paiement.cgi](https://ssl.paiement.cic-banques.fr/recredit_paiement.cgi)
- Pour la banque OBC : <https://ssl.paiement.banque-obc.fr/paiement.cgi> [https://ssl.paiement.banque-obc.fr/capture\\_paiement.cgi](https://ssl.paiement.banque-obc.fr/capture_paiement.cgi) [https://ssl.paiement.banque-obc.fr/recredit\\_paiement.cgi](https://ssl.paiement.banque-obc.fr/recredit_paiement.cgi)

Vous pouvez consulter les paiements opérés sur votre TPE via le tableaux de bord commerçant disponible à l'adresse suivante :

<https://www.cmcicpaiement.fr/fr/identification/>

**Nous attirons votre attention sur le fait que les requêtes adressées au serveur de production seront des opérations réelles.**